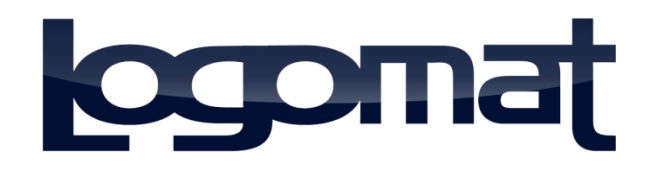

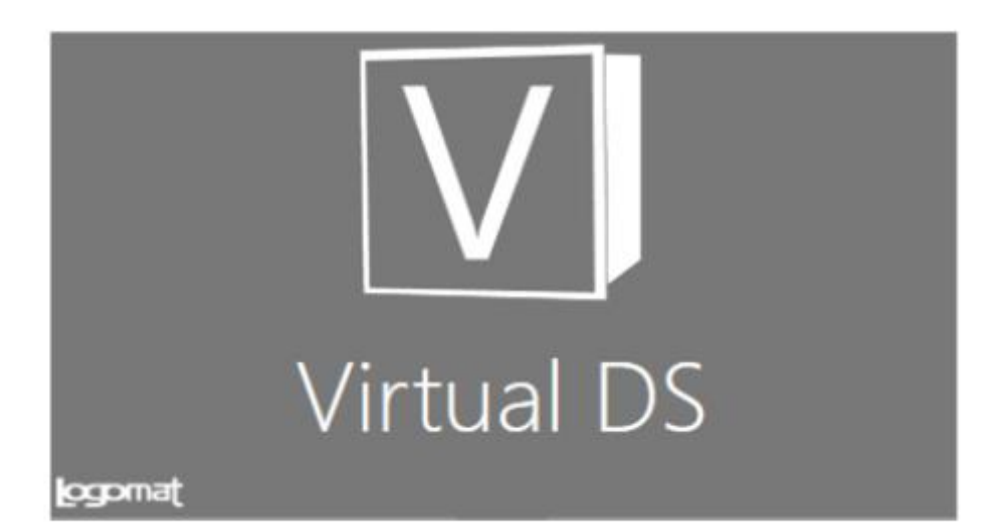

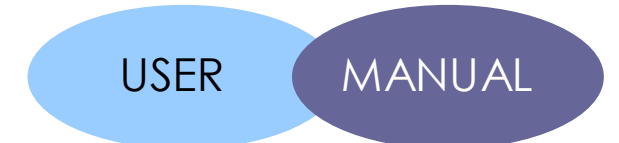

# **Table of Contents**

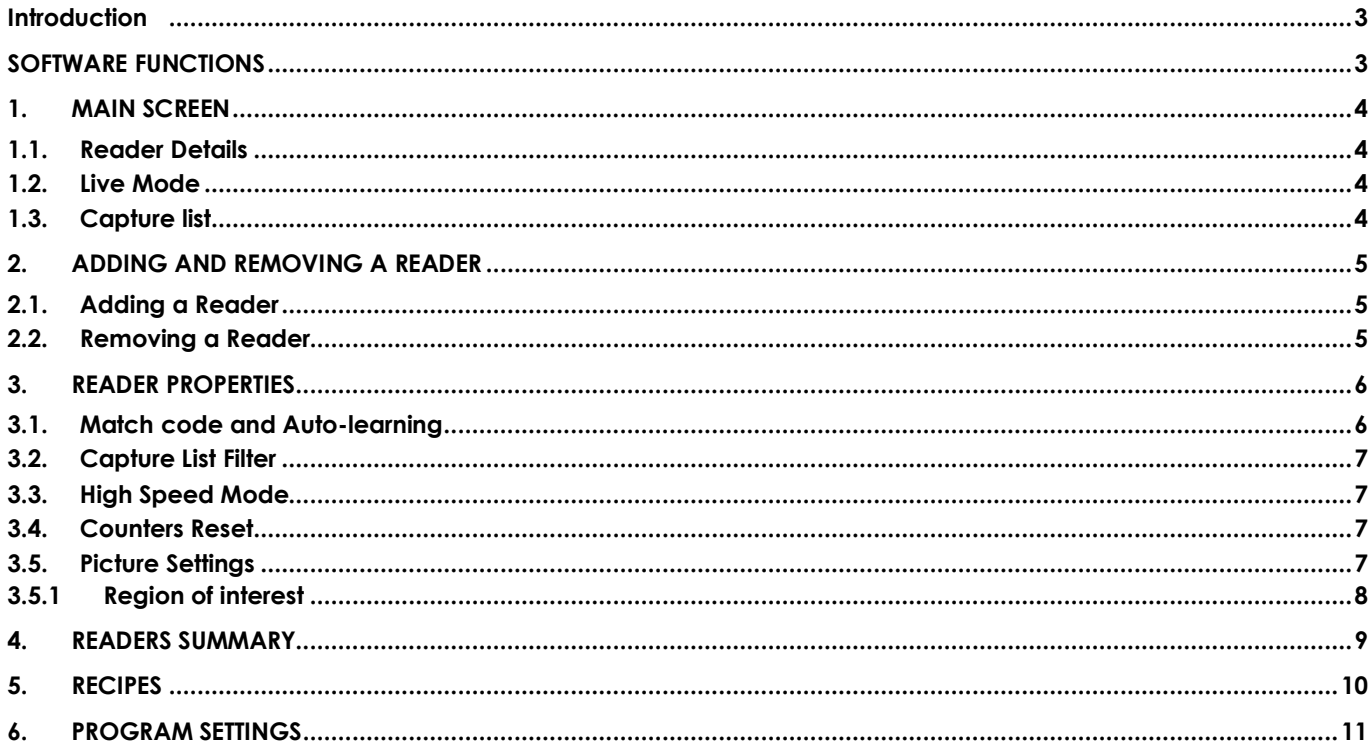

This document is propriety of LOGOMAT s.r.l.

Reproduction of all or any part of this document in any form is strictly forbidden without explicit permission of LOGOMAT s.r.l.

## <span id="page-2-0"></span>**Introduction**

In addition to being a practical guide for the use of the Virtual DS software, this manual outlines the main features of the software itself.

The Virtual DS software allows you to manage and monitor multiple network-connected Datalogic Matrix 210 cameras.

Each camera can control several types of code, both 1D and 2D, including Code 39, UPC/EAN, Pharmacode, Datamatrix ECC 200 and QR Code.

## <span id="page-2-1"></span>**SOFTWARE FUNCTIONS**

The software allows you to perform the following operations:

- display and monitoring of multiple cameras at a time
- display and editing of the main operating parameters of each camera
- multiple programming of all cameras using recipes

This document is propriety of LOGOMAT s.r.l.

Reproduction of all or any part of this document in any form is strictly forbidden without explicit permission of LOGOMAT s.r.l.

### <span id="page-3-0"></span>**1. MAIN SCREEN**

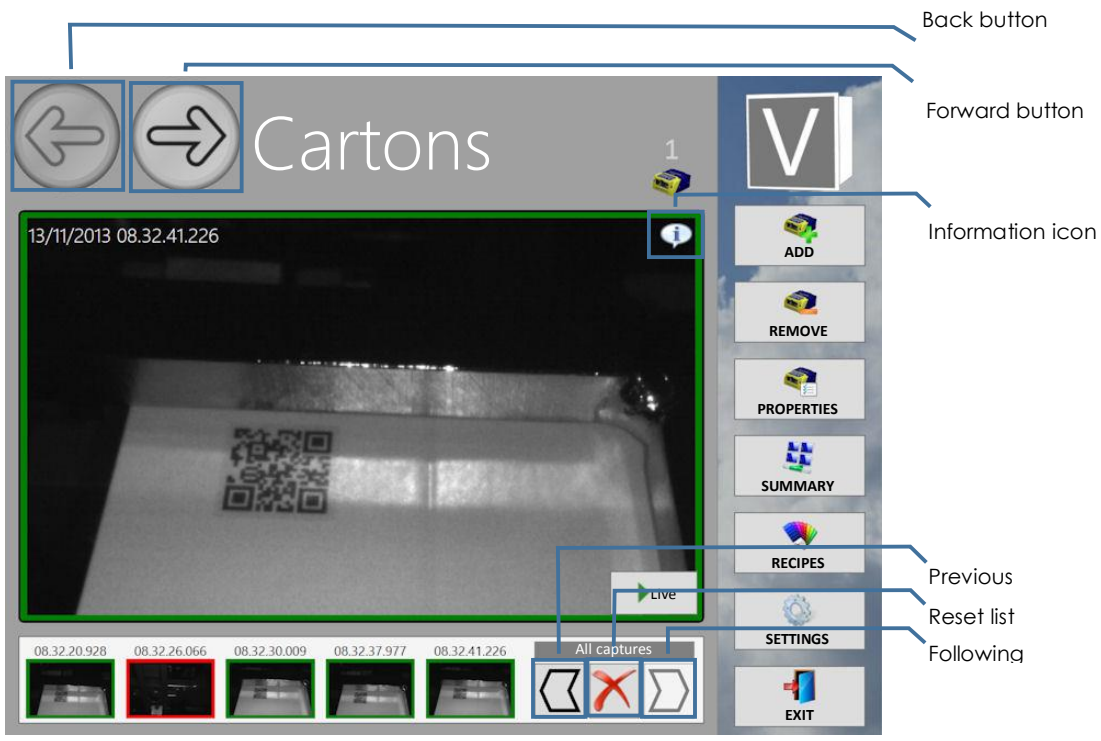

From this screen you have an overall view of the selected reader.

The last image acquired by the reader is displayed in the centre, while the sequence of the latest captures is displayed at the bottom.

On the right there is the operations menu, through which you can interact with the connected readers.

At the top you can see the name and the index of the reader to which we are connected. You can move from one reader to another using the *Forward* and *Back* buttons.

## <span id="page-3-1"></span>**1.1. Reader Details**

By tapping the *Information* icon, you can view detailed information on the selected reader such as the reader model, firmware revision, IP address, MAC address and counters.

## <span id="page-3-2"></span>**1.2. Live Mode**

The *Live* button is displayed on the bottom left corner, above the last acquired image. By tapping this button, the reader switches to Live mode. In this mode, the reader acquires images in continuous mode and displays them on the screen.

This mode can be used, for example, to make mounting adjustments while always viewing the captured area.

To exit Live mode, tap the *Live* button again.

## <span id="page-3-3"></span>**1.3. Capture list**

4

The capture list at the bottom of the screen allows you to view the last 50 captures of the selected reader. The last 5 captures are always displayed. To move through the list, use the *Previous* and *Following* buttons. To filter the captures, refer to the appropriate item in the reader properties.

You can also delete the capture list at any time using the *Reset list* button.

This document is propriety of LOGOMAT s.r.l.

Reproduction of all or any part of this document in any form is strictly forbidden without explicit permission of LOGOMAT s.r.l.

## <span id="page-4-0"></span>**2. ADDING AND REMOVING A READER**

## <span id="page-4-1"></span>**2.1. Adding a Reader**

To connect a new reader, use the *Add* button.

You can add the reader by directly entering the IP address or by performing an automatic search using the corresponding button.

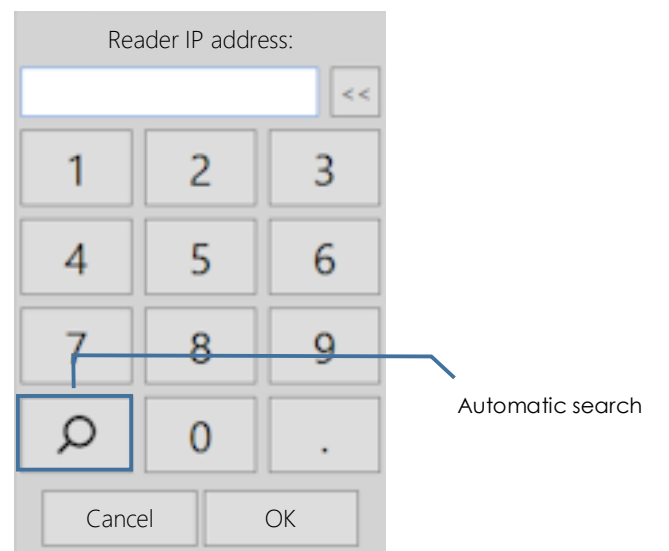

The automatic search finds readers in the operator panel network as long as they are properly configured.

For example, if the operator panel belongs to the 192.168.1.x network, the automatic search will find readers whose IP addresses range from 192.168.1.1 to 192.168.1.254, but will not find readers from other networks, even if connected to the same machine.

## <span id="page-4-2"></span>**2.2. Removing a Reader**

To remove a reader from the list of connected readers, use the *Remove* button.

The reader will continue to work as normal but it will be no longer displayed and its counters will be removed.

Moreover, you will no longer be able to access and modify its operating parameters.

If you need to re-check the removed reader, you can add it back using the *Add* button.

This document is propriety of LOGOMAT s.r.l.

Reproduction of all or any part of this document in any form is strictly forbidden without explicit permission of LOGOMAT s.r.l.

#### <span id="page-5-0"></span>**3. READER PROPERTIES**

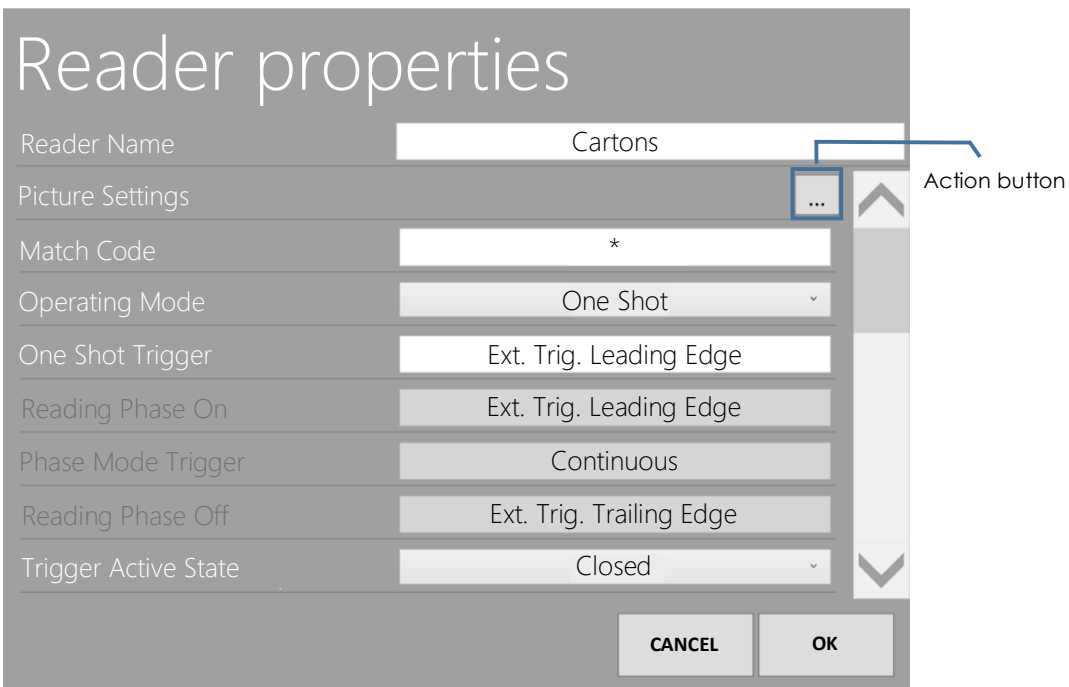

By selecting the *Properties* button, you will access the screen shown in the figure.

This screen contains a list of the main reader settings such as the name, match code, operating mode, input, output, symbols used and counters.

Some properties are enabled and disabled according to the set values. For example, if the operating mode is set to Single, the settings for the reading in progress will be disabled.

#### <span id="page-5-1"></span>**3.1. Match code and Auto-learning**

6

When you tap the Match Code text field, the program will ask if you wish to perform automatic learning. By selecting the "Yes" button, the reader will take an automatic shot and display the value read in the appropriate text box. To accept this setting, press the "OK" button.

From this point on, if the read code matches the one stored during this procedure, each acquisition will return a "good" result, otherwise it will return a "no good" result.

If you do not wish to automatically learn the code, you can answer "No" to the auto-learning request and manually enter the value of the code to be recognized.

It should be noted that the "\*" and "?" characters have a placeholder value and are therefore interpreted in a particular way:

The "\*" character means "any text". For example, a match code like "ABC\*XYZ" will make all codes beginning with ABC and ending with XYZ - such as "ABC1XYZ", "ABC12XYZ" and "ABC123XYZ" - good, but will make codes with a different beginning or ending - such as "12XYZ" or "ABC123" - bad.

The "?" character means "any character". For example, a match code like "ABC? XYZ" will make codes beginning with ABC, ending with XYZ but featuring a single character in the middle good. In this case, codes such as "ABC1XYZ", "ABC5XYZ" and "ABC7XYZ" are good, but codes such as "ABC12XYZ", "ABC123XYZ" and "ABC12" are not.

This document is propriety of LOGOMAT s.r.l.

Reproduction of all or any part of this document in any form is strictly forbidden without explicit permission of LOGOMAT s.r.l.

## <span id="page-6-0"></span>**3.2. Capture List Filter**

The *Capture list filter* item allows you to filter the images displayed in the capture list of the main screen. You can view all acquisitions, the good codes only or the no good codes only.

## <span id="page-6-1"></span>**3.3. High Speed Mode**

The reader may need to operate at extremely high speeds. In these cases, the operator panel may not be able to handle data as accurately. It is therefore necessary to set the high speed mode.

In this mode, the data transmission channel between the reader and the operator panel is interrupted - the images and values being no longer displayed - but the reader continues its normal operation. Even in this mode, you can always access the properties and edit the operating parameters of the reader.

A lightning-like icon  $\bar{y}$  is displayed on the main screen and in the summary to signal that this mode is being used.

## <span id="page-6-2"></span>**3.4. Counters Reset**

The last property is the Counters reset item. By tapping the corresponding *action* button and entering the password (if required), you can reset the values of all counters related to this reader.

## <span id="page-6-3"></span>**3.5. Picture Settings**

By using the *action* button of the Picture Settings item you can access the Picture Settings screen, where you can edit parameters such as the lighting type, exposure time, gain and gain multiplier.

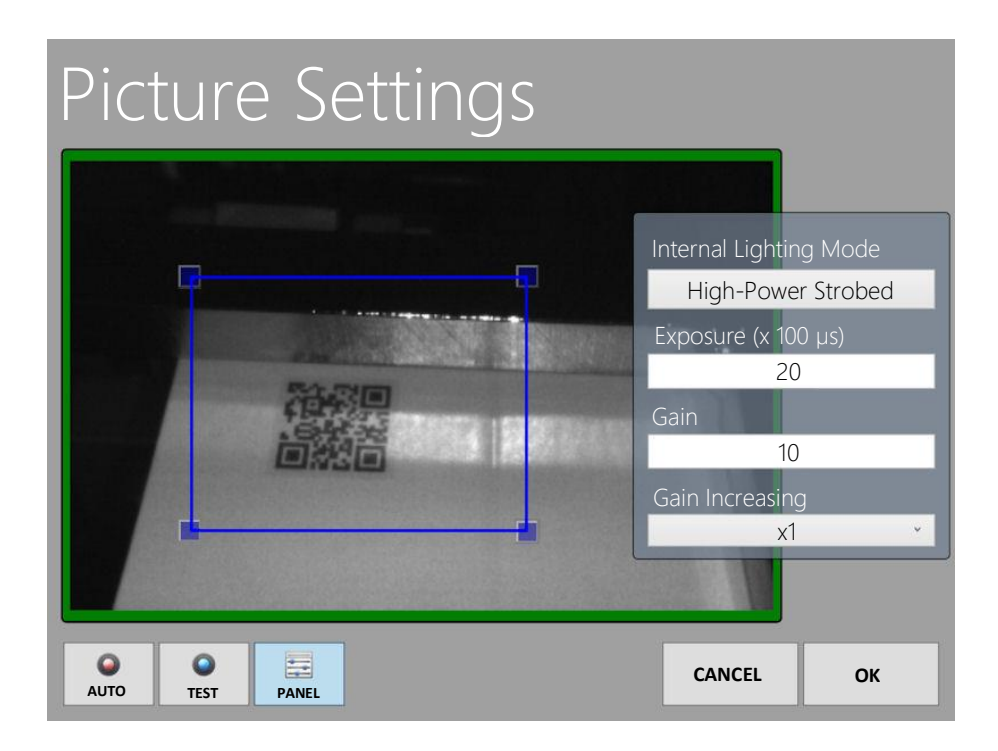

The Auto, Test and Panel buttons are located at the bottom of the screen.

The Auto button will start the automatic image calibration procedure, setting the values according to the best parameters evaluated by the reader, based on the selected internal lighting mode.

The Test button will transfer the values set in the panel and take a shot with the newly transferred parameters. You can then test the parameters and edit them from time to time before you confirm them using the OK button.

This document is propriety of LOGOMAT s.r.l.

Reproduction of all or any part of this document in any form is strictly forbidden without explicit permission of LOGOMAT s.r.l.

The Panel button moves the settings panel. By default, the panel is displayed above the image. However, for an

## <span id="page-7-0"></span>**3.5.1 Region of interest**

User can also resize the region of interest in which the reader will try to read the code. This operation increases the reader performance and reduces decoding time.

overall view of the acquired image, you can move the panel on the right side of the screen using this button

To do so, resize the blu rectangle that wrap the camera picture, moving each corner with the square shape markers.

This document is propriety of LOGOMAT s.r.l.

Reproduction of all or any part of this document in any form is strictly forbidden without explicit permission of LOGOMAT s.r.l.

## <span id="page-8-0"></span>**4. READERS SUMMARY**

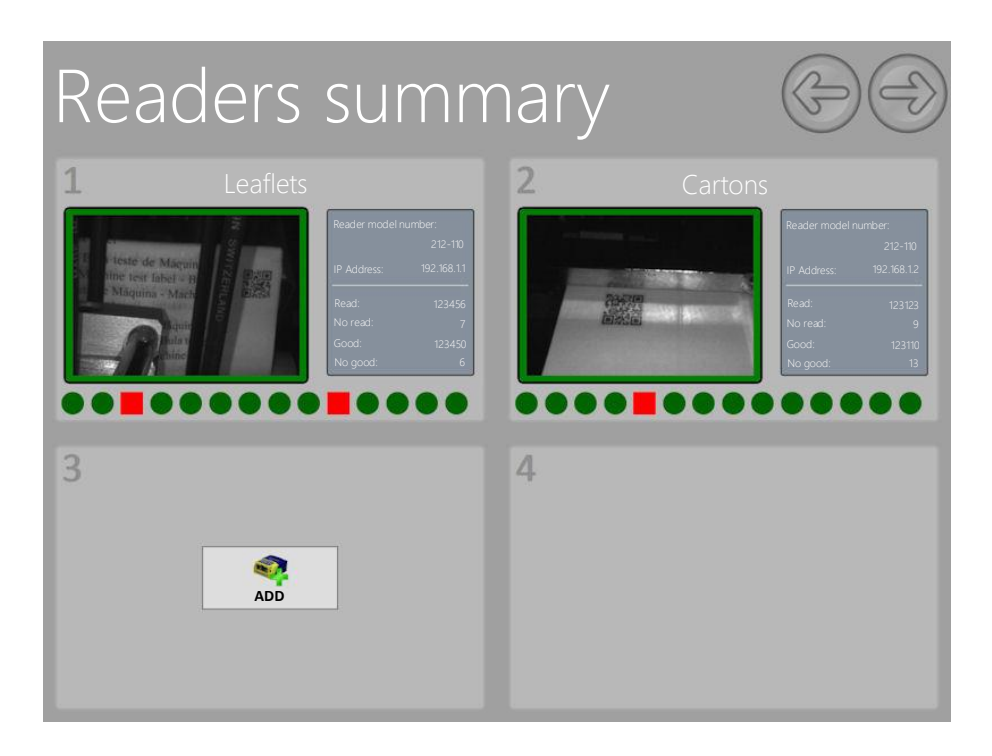

You can access this screen using the *Summary* button on the main screen.

In this section, you can have an overall view of all connected readers with their main information.

You can add a new reader also from this section using the *Add* button.

It should be noted that, if there is more than one connected reader, this screen is displayed first upon starting the program.

To access the main screen of a reader, select it by tapping the specific box.

This document is propriety of LOGOMAT s.r.l.

Reproduction of all or any part of this document in any form is strictly forbidden without explicit permission of LOGOMAT s.r.l.

## <span id="page-9-0"></span>**5. RECIPES**

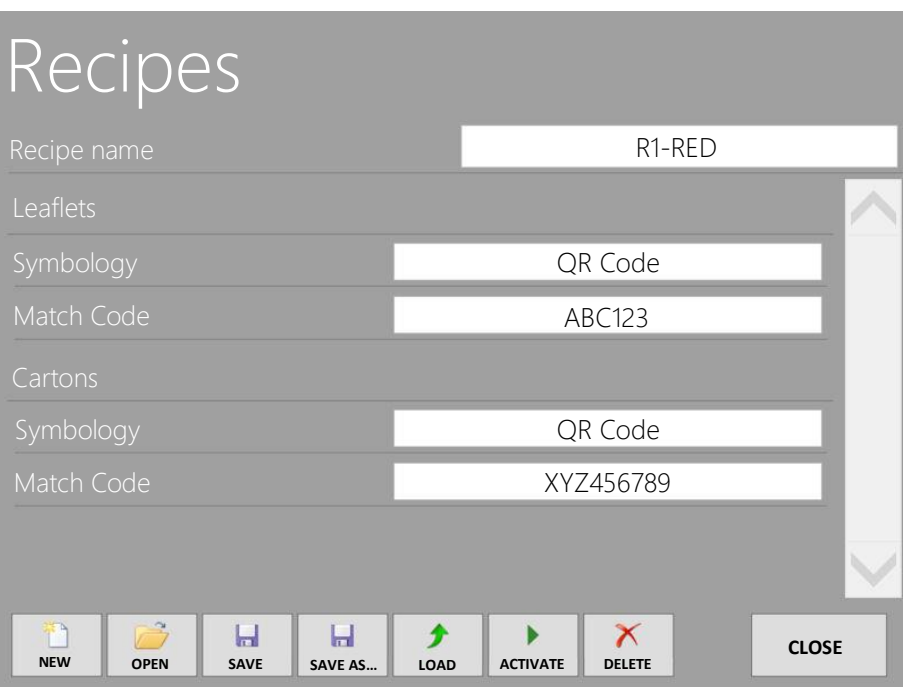

The Virtual DS software allows you to manage groups of settings and save them on a file, so that they can be retrieved and transferred by the operator as necessary.

To do this, access the *Recipes* screen using the dedicated button on the main screen.

By tapping the *New* button, a new recipe will be created.

You can retrieve one of the previously saved recipes using the *Open* button.

The *Save* button is used to store the group of settings created on file. The files are saved in the "Virtual DS" folder inside the "My Documents" folder.

The *Save as…* button is used to store the group of settings too, but with a different file name.

Using the *Load* button, you can retrieve the values currently set on readers.

Using the *Activate* button, the settings currently displayed are saved and transferred to the connected readers.

The *Delete* button deletes the selected recipe and the corresponding file.

This document is propriety of LOGOMAT s.r.l.

10

Reproduction of all or any part of this document in any form is strictly forbidden without explicit permission of LOGOMAT s.r.l.

## <span id="page-10-0"></span>**6. PROGRAM SETTINGS**

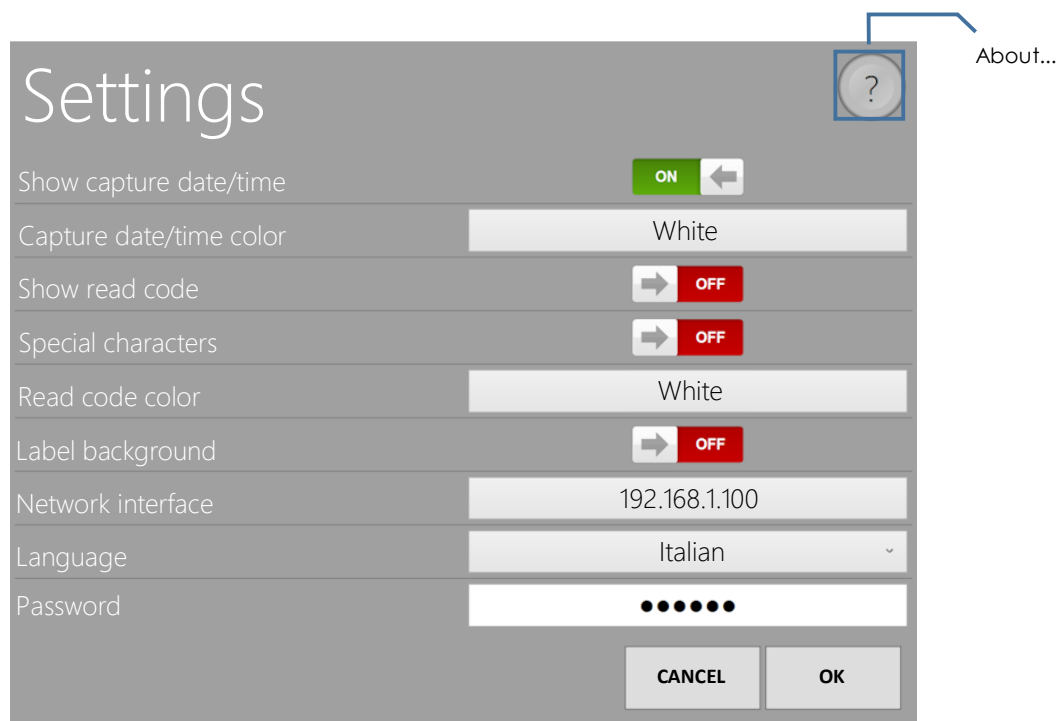

The corresponding button on the main screen allows you to access the Settings screen.

The *About...* button displays information about the Virtual DS software such as the version and contacts for assistance.

The list provides the program settings.

*Show capture date/time* enables or disables display of the capture date and time on the main screen in the upper left corner.

*Capture date/time color* indicates the colour of the text, if displayed.

*Show read code* enables or disables display of the value of the code acquired by the reader.

*Special characters* enables or disables display of special characters within the code. Some codes may use special characters that cannot be displayed such as, for example, the paragraph mark or the <GS1> separator. By enabling this option, these characters will be displayed in their hexadecimal form. If the option is disabled, they will not appear.

*Read code color* indicates the colour of the text, if displayed.

*Label background* - if enabled - adds a background to the date/time and read code to improve readability.

*Network interface* allows you to select the network card to be used. You must set this option if the computer has multiple network cards. Select the one to which the readers are connected.

*Language* allows you to select the language of the program text.

*Password* allows you to change the password used by the program for the operations requiring it.

*DEFAULT PASSWORD: Ad1023*

This document is propriety of LOGOMAT s.r.l.